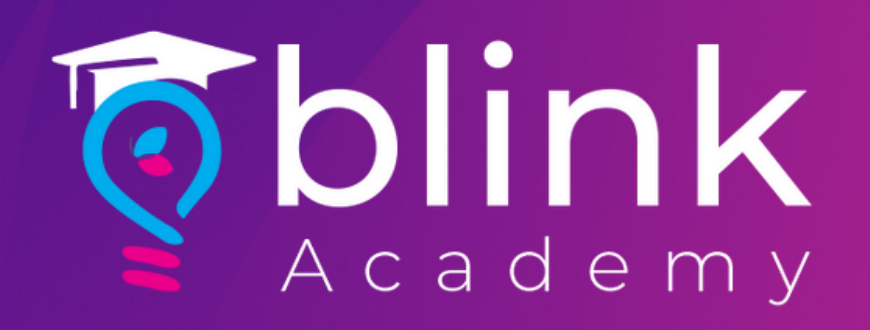

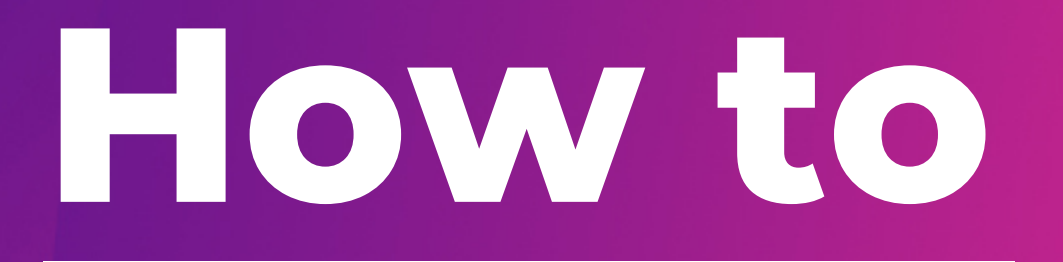

**Create Facebook Pixel Tracking** with Blink

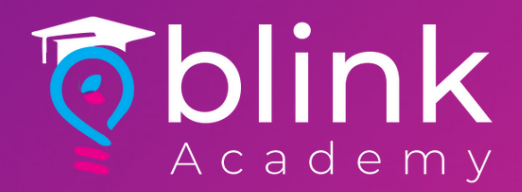

### Before you begin

# Make sure that you have access to a Business Manager account or [create](https://www.facebook.com/business/help/1710077379203657?id=180505742745347) one

Check that you're an admin on the Business Manager account that you'd like to use

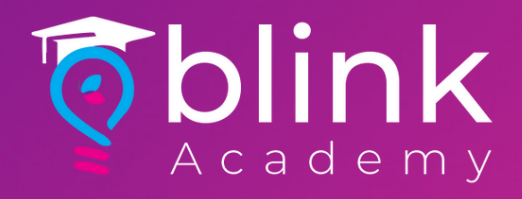

# Log in to Facebook Business > Select Business

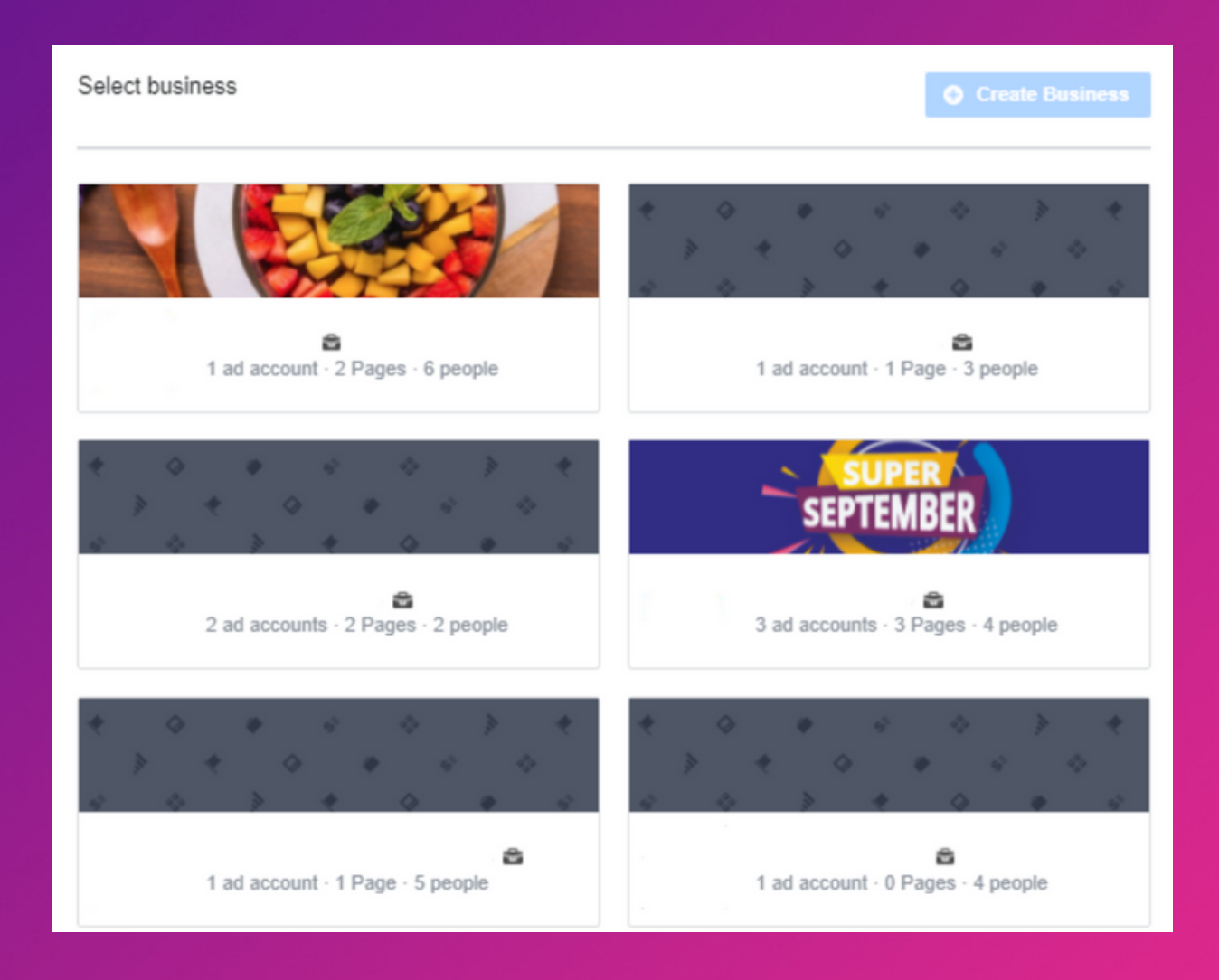

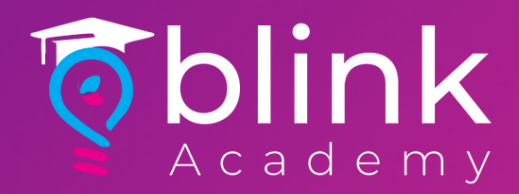

### Select Settings Icon on Bottle Left Corner

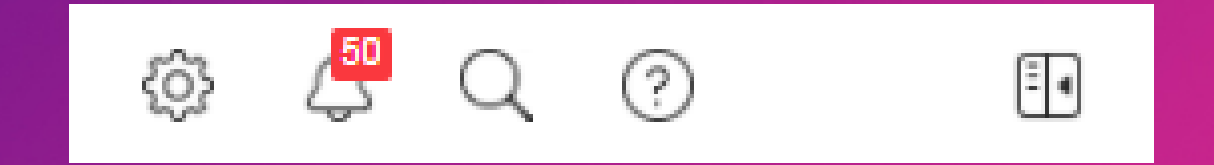

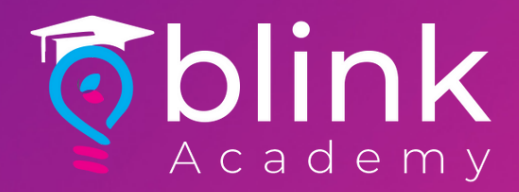

# Click Data Sources from Left Panel > Select Pixels

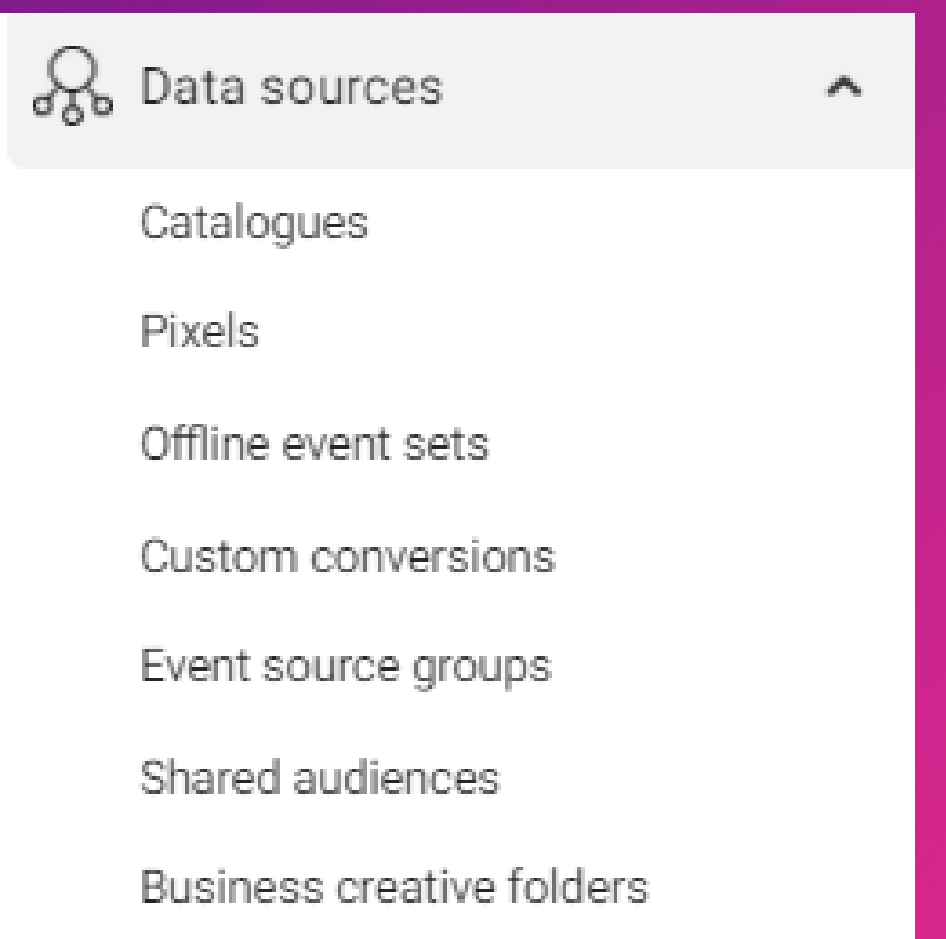

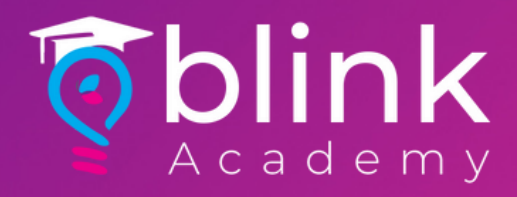

### Click Add

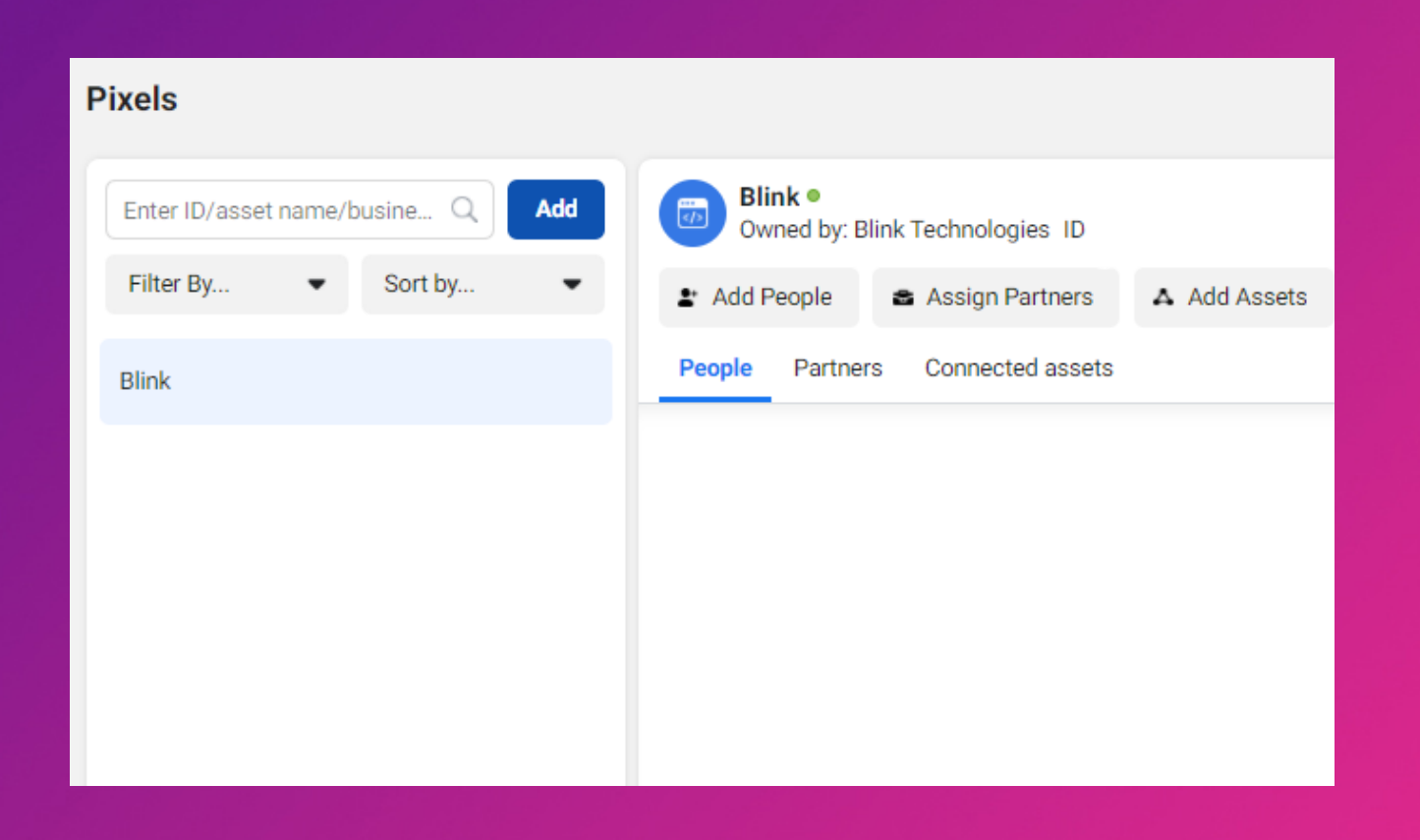

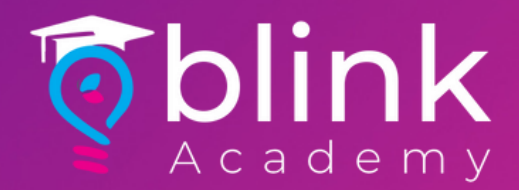

# Enter Pixel Name & Website > Click Continue

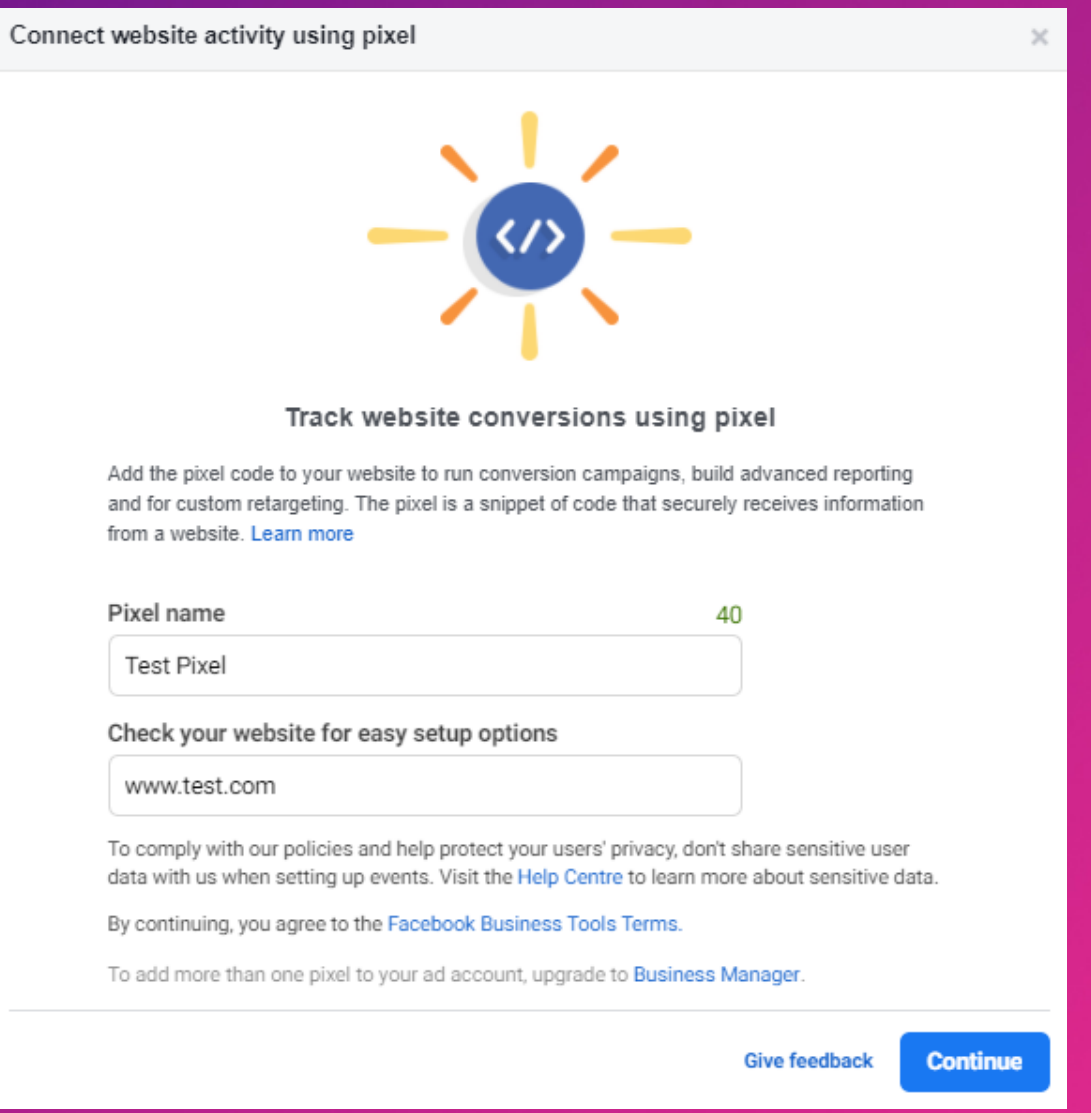

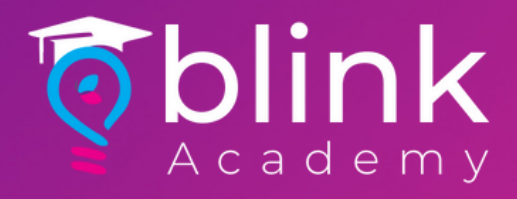

### Select Set up the Pixel now

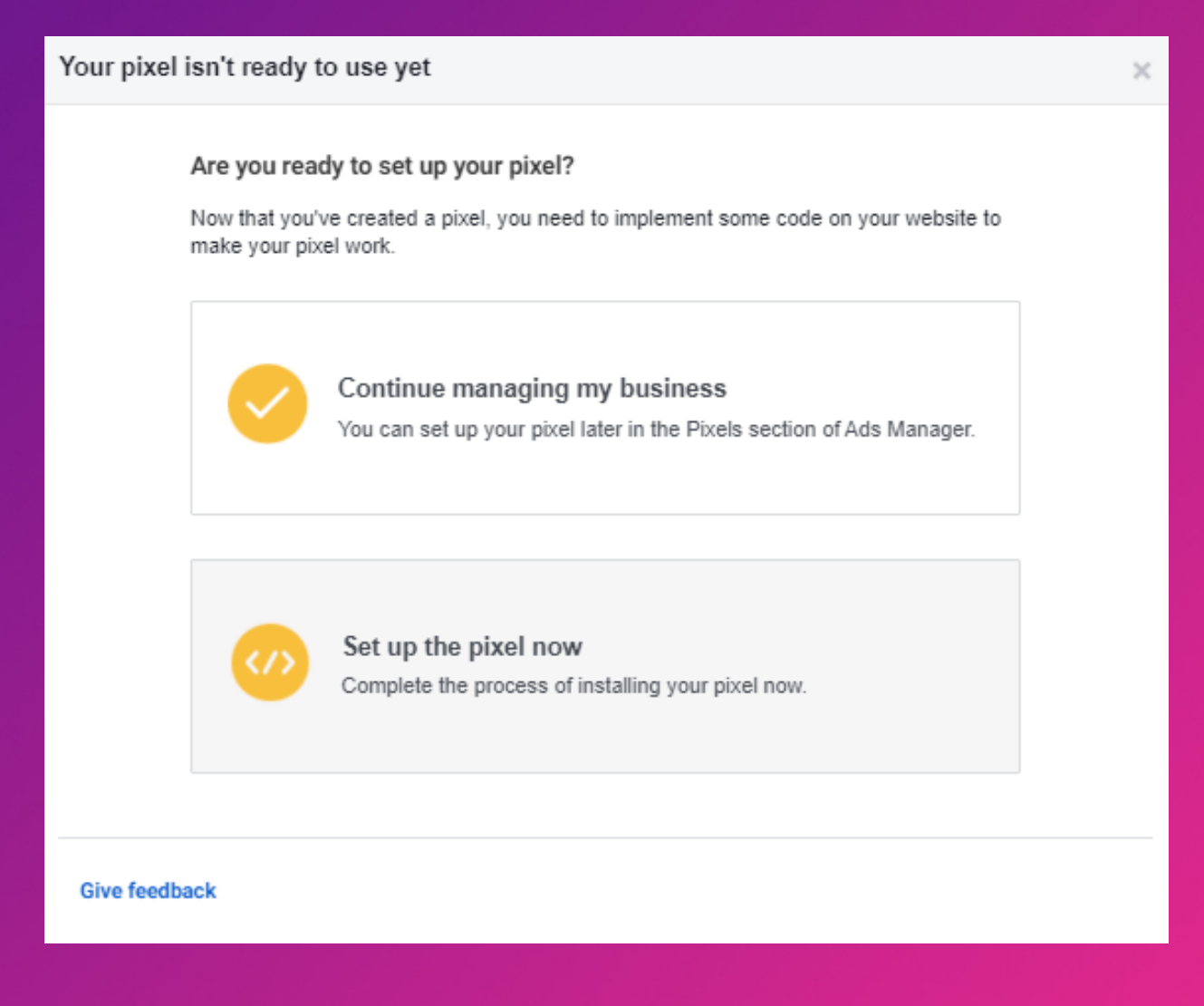

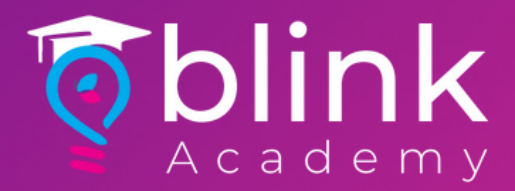

# Select Manually add Pixel Code to Website

### Connect website activity using pixel

#### Choose how you want to install the pixel code

Select the best method for adding the pixel code to your site based on how the website was built, what kind of access you have to the code and your technical support. Learn more

#### Add code using a partner integration

Connect your site using one of our many partners, including Squarespace, WordPress, Shopify and others. Learn more Best for: Sites using a CMS, minimal technical support needed

#### Manually add pixel code to website

Follow quided installation instructions with detailed developer documentation. Learn more

Best for: Custom sites, some technical support needed

#### Email instructions to a developer

If you don't have direct access to your site's code, send instructions and documentation to your technical support. Make sure that you include the pixel ID in your email.

Best for: No current access to website code base

**Give feedback** 

×

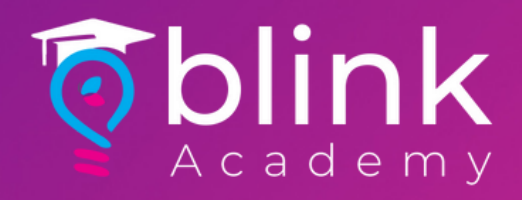

# Copy Code to Clipboard > Close the Window

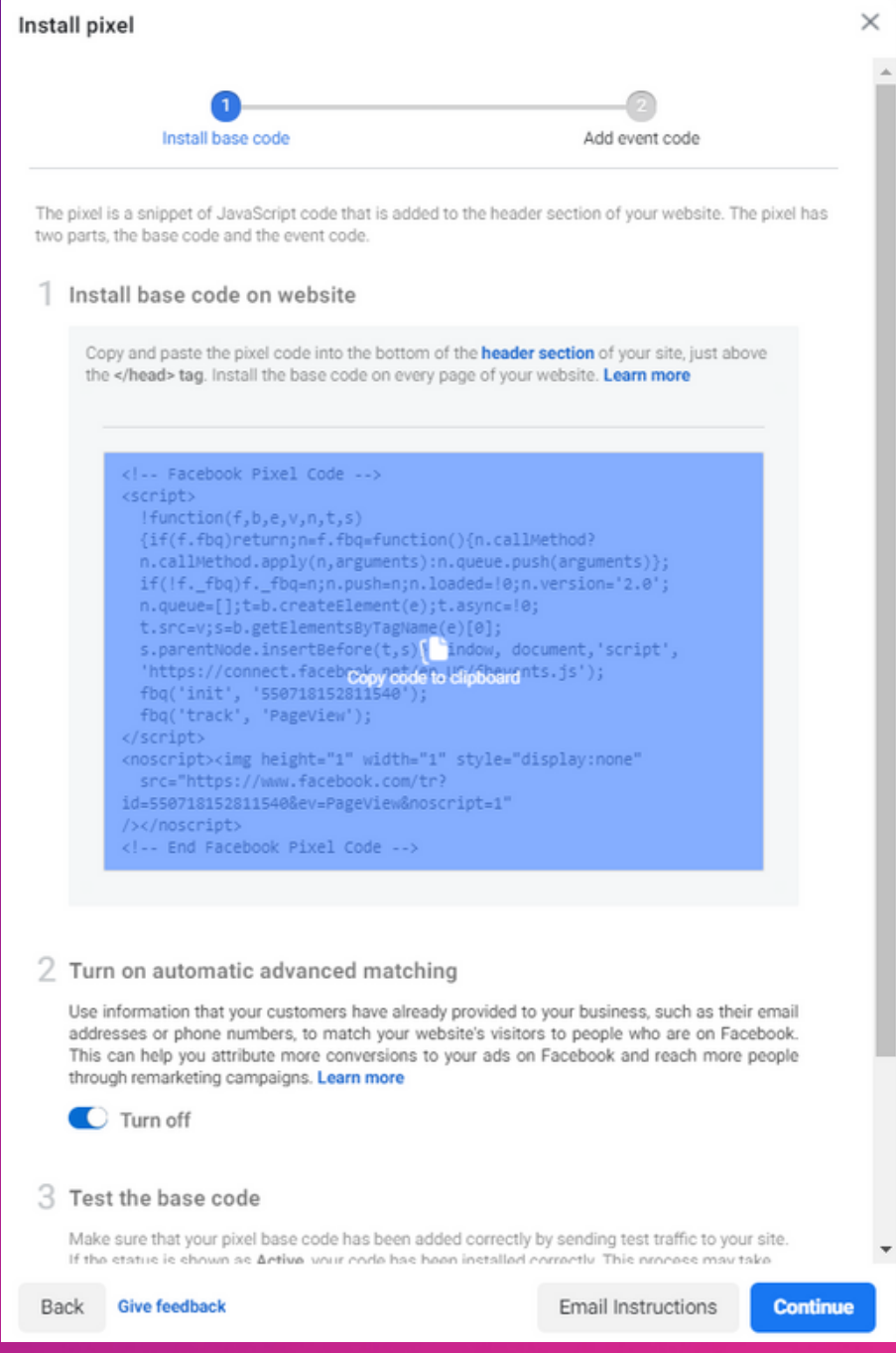

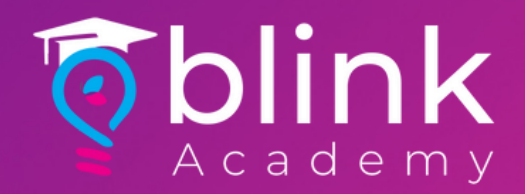

# Paste Code on an Email with Brand Name/Website, and send to

### support@blinkco.io

### Use Pixel Code in the Subject line

Pixel Code will be Active within 2-3 working days